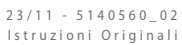

# **EWPE SMART**

Manuale uso

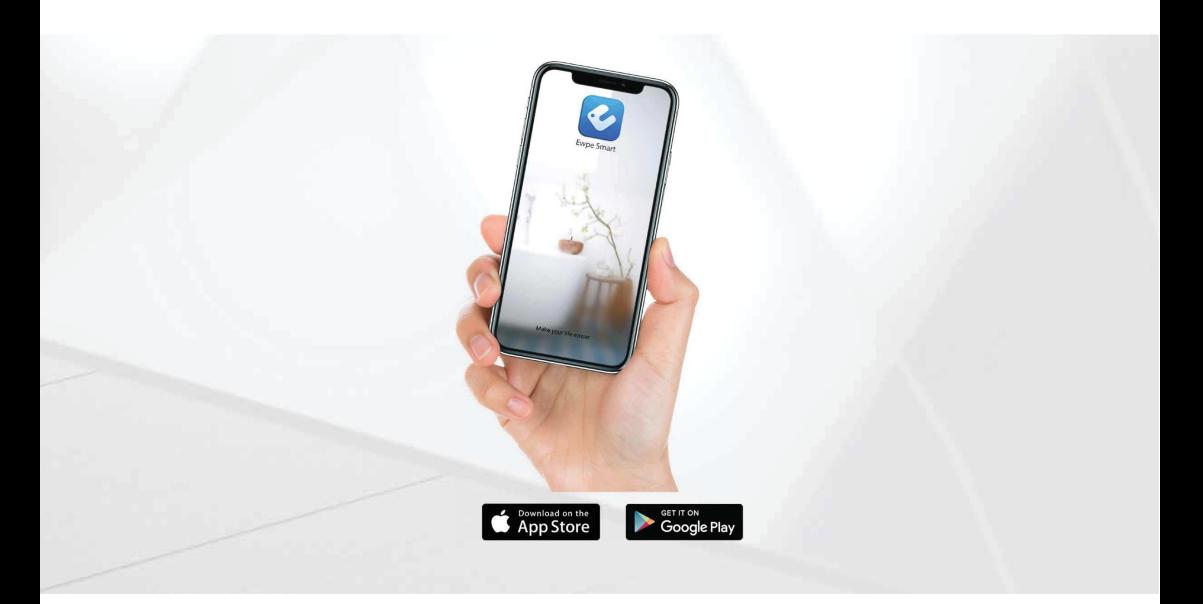

**APPLICAZIONE PER IL CONTROLLO REMOTO DEI DISPOSITIVI**

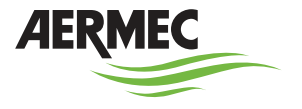

 $\mathbb{I}\mathbb{T}$ 

w w w . a e r m e c . c o m

Gentile cliente, la ringraziamo per aver preferito nell'acquisto un prodotto Aermec. Esso è frutto di pluriennali esperienze e di particolari studi di progettazione, ed è stato costruito con materiali di primissima scelta e con tecnologie avanzatissime. La marcatura CE, inoltre, garantisce che gli apparecchi rispondano ai requisiti della direttiva macchine Europea in materia di sicurezza. Il livello qualitativo è sotto costante sorveglianza, ed i prodotti Aermec sono pertanto sinonimo di sicurezza, qualità e affidabilità. I dati possono subire modifiche ritenute necessarie per il miglioramento del prodotto, in qualsiasi momento senza obbligo di preavviso. Nuovamente grazie.

Aermec S.p.A.

**CERTIFICAZIONI AZIENDA**

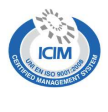

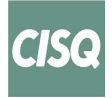

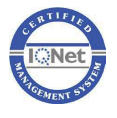

**CERTIFICAZIONI SICUREZZA**

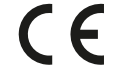

**CLASSIFICAZIONE CONTENUTI**

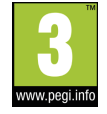

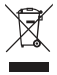

Questo marchio indica che il prodotto non deve essere smaltito con altri rifiuti domestici in tutta l'UE. Per evitare eventuali danni all'ambiente o alla salute umana causati dall'errato smaltimento dei rifiuti elettrici ed elettronici (RAEE), si prega di restituire il dispositivo utilizzando gli opportuni sistemi di raccolta, oppure contattando il rivenditore presso il quale il prodotto è stato acquistato. Per maggiori informazioni si prega di contattare l'autorità locale competente. Lo smaltimento abusivo del prodotto da parte dell'utente comporta l'applicazione delle sanzioni amministrative previste dalla normativa vigente.

Tutte le specifiche sono soggette a modifiche senza preavviso. Sebbene sia stato fatto ogni sforzo per assicurare la precisione, Aermec non si assume alcuna responsabilità per eventuali errori od omissioni.

# **INFORMAZIONI PER L'UTENTE**

— Il presente software è universale.

— Premendo un tasto per una funzione non disponibile, l'unità non cambierà lo stato operativo.

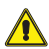

**Leggere il manuale attentamente prima di utilizzare e installare il dispositivo.**

**INDICE** 

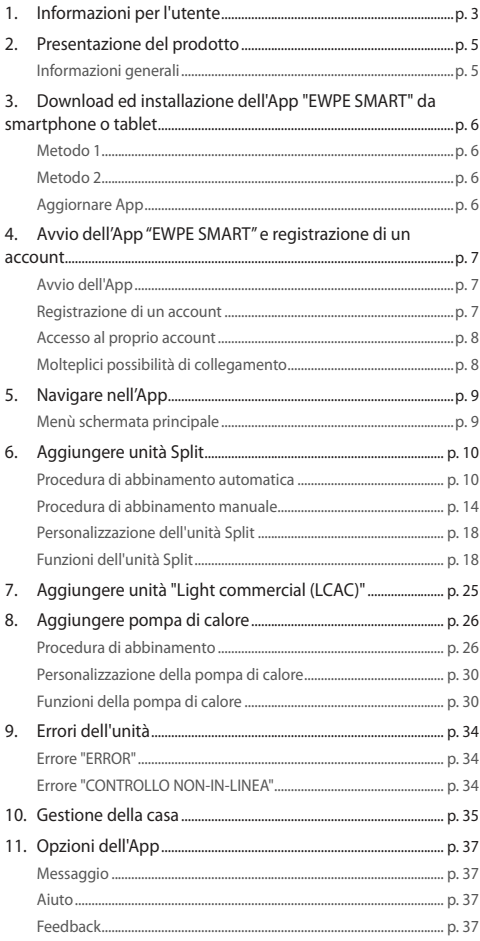

# **1 PRESENTAZIONE DEL PRODOTTO**

Tramite l'apposita App per dispositivi iOS e Android, disponibile gratuitamente su Apple Store e Google play, è possibile controllare l'intero sistema da remoto direttamente dal proprio Smartphone o Tablet.

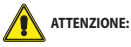

— L'applicazione potrà essere utilizzabile solo se l'unità interna è già provvista di dispositivo WiFi. In caso contrario bisognerà acquistare l'antenna WiFi come accessorio. — Accertarsi che il router WiFi trasmetta a frequenza 2.4GHz, poichè la WiFi 5Ghz non è supportata.

Assicurarsi che il dispositivo (smartphone o Tablet) utilizzato sia dotato di una versione standard di Android (versione 4.4 o superiori) e iOS (iOS 7.O o superiori) come sistema operativo. Per maggiori dettagli fare riferimento all'App.

#### **INFORMAZIONI GENERALI**

- Le unità possono essere connesse e controllate solamente tramite rete WiFi o tramite funzione Hotspot.
- L'interfaccia dell'applicazione è universale per tutti i prodotti e molte funzioni potrebbero non corrispondere per tutte le unità. Essa può variare a seconda del sistema operativo utilizzato o dell'aggiornamento in uso. Fare riferimento alla versione attuale.
- L'applicazione è soggetta ad aggiornamenti, quindi le schermate presenti nel manuale potrebbero variare dalla vostra versione.

# **2 DOWNLOAD ED INSTALLAZIONE DELL'APP "EWPE SMART" DA SMARTPHONE O TABLET**

#### **METODO 1**

Per poter scansionare il QR-code bisogna essere in possesso di un'applicazione di terze parti in grado di leggere il codice. Quindi attivare l'applicazione del lettore di QR e puntare la fotocamera sul codice.

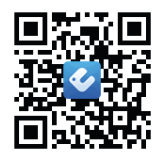

### **METODO 2**

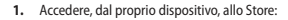

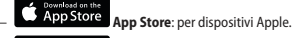

- — **Google Play**: per dispositivi Android.
- **2.** Nella ricerca digitare: "Ewpe Smart".
- **3.** Scorrere tra le diverse App comparse dopo la ricerca fino a trovare la seguente icona  $\bullet$
- **4.** Installare l'App.

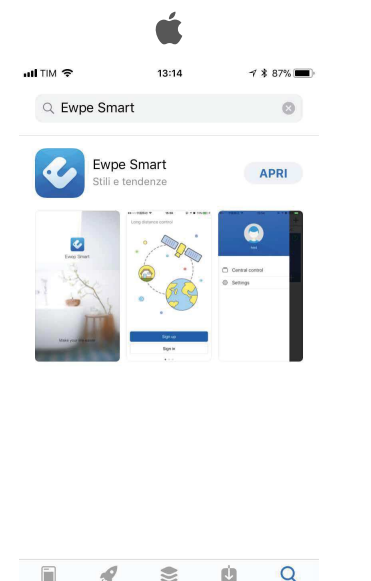

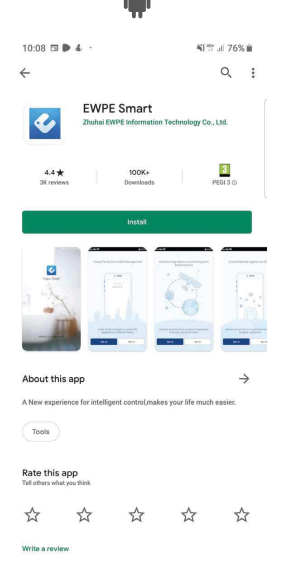

n One Esempio di schermata da dispositivo iOS Esempio di schermata da dispositivo Android

 $\mathcal{A}$ 

Gin

 $\leq$ 

App

ú

Angiornal

Cerca

### **AGGIORNARE APP**

In base alle impostazioni del vostro store, l'aggiornamento può essere eseguito in maniera automatica o manuale. Se l'aggiornamento viene gestito in maniera manuale verificare periodicamente la presenza di nuove versioni.

# **3 AVVIO DELL'APP "EWPE SMART" E REGISTRAZIONE DI UN ACCOUNT**

## **AVVIO DELL'APP**

Cercare l'icona di "EWPE SMART" sul proprio dispositivo ed avviarla.

### **REGISTRAZIONE DI UN ACCOUNT**

**1.** Dopo aver avviato l'App verrà mostrata la seguente schermata:

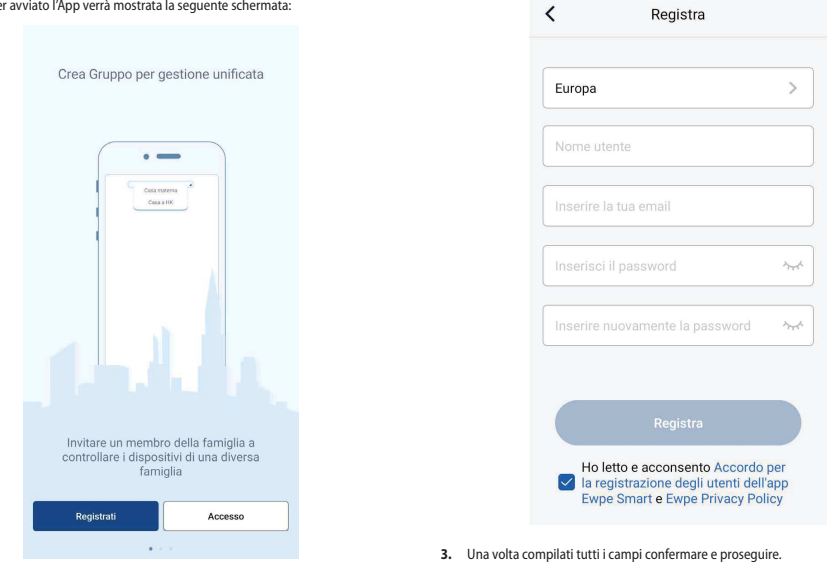

**2.** Registrarsi per accedere alla schermata di creazione dell'account.

# **TRASCRIVI QUI I DATI DEL TUO ACCOUNT**

Username: \_\_\_\_\_\_\_\_\_\_\_\_\_\_\_\_\_\_\_\_\_\_\_\_\_\_\_\_\_\_\_\_\_\_\_\_\_\_\_\_\_\_\_\_\_\_\_\_\_\_\_\_\_\_\_\_\_\_\_\_\_\_\_\_\_\_\_\_\_\_\_\_\_\_\_\_\_\_\_\_\_\_\_\_ E-mail: \_\_\_\_\_\_\_\_\_\_\_\_\_\_\_\_\_\_\_\_\_\_\_\_\_\_\_\_\_\_\_\_\_\_\_\_\_\_\_\_\_\_\_\_\_\_\_\_\_\_\_\_\_\_\_\_\_\_\_\_\_\_\_\_\_\_\_\_\_\_\_\_\_\_\_\_\_\_\_\_\_\_\_\_\_\_\_ Password: \_\_\_\_\_\_\_\_\_\_\_\_\_\_\_\_\_\_\_\_\_\_\_\_\_\_\_\_\_\_\_\_\_\_\_\_\_\_\_\_\_\_\_\_\_\_\_\_\_\_\_\_\_\_\_\_\_\_\_\_\_\_\_\_\_\_\_\_\_\_\_\_\_\_\_\_\_\_\_\_\_\_\_\_\_

# **ACCESSO AL PROPRIO ACCOUNT**

Se si possiede già un account è possibile accedervi dalla schermata di apertura.

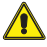

8

**ATTENZIONE:** La schermata del punto 1 compare solo al primo avvio dell'App dopo averla installata sul dispositivo.

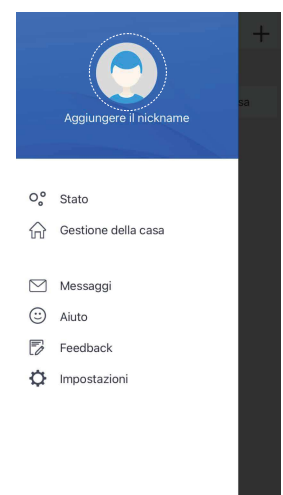

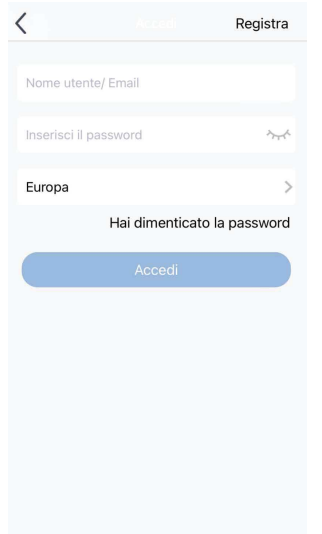

# **MOLTEPLICI POSSIBILITÀ DI COLLEGAMENTO**

Grazie a questa applicazione è possibile comandare varie tipologie di macchine fuori casa personalizzandone il funzionamento in base alle proprie esigenze.

Se ci si trova nella schermata principale premere sull'icona del profilo in alto a sinistra per riuscire ad inserire le proprie credenziali.

# **4 NAVIGARE NELL'APP**

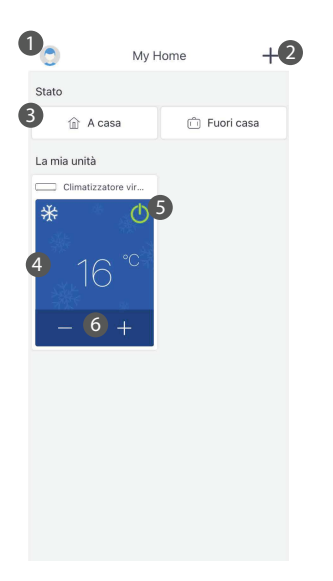

- 1 Menù schermata principale / Profilo
	-
- 2 Aggiungere unità 3 Sezione "Stato" 4 Unità
- - 5 Accendere/Spegnere unità
	- 6 Regolazione della temperatura

#### **MENÙ SCHERMATA PRINCIPALE**

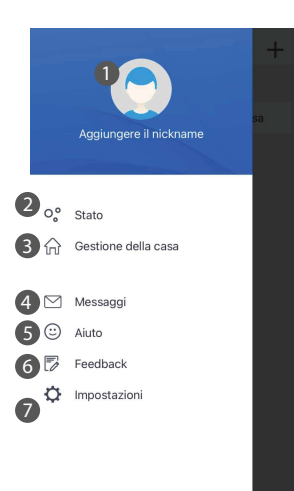

- 
- 1 Impostazioni del profilo 2 Impostazioni "Stato" 3 Gestione della casa 4 Messaggi 5 Guida/Aiuto in-App
- 
- 
- 
- 6 Segnalazioni 7 Impostazioni App

# **5 AGGIUNGERE UNITÀ SPLIT**

# **PROCEDURA DI ABBINAMENTO AUTOMATICA**

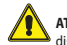

**ATTENZIONE:** Prima di avviare l'App disattivare la connessione dati del proprio dispositivo dal menù impostazioni.

#### **Eseguire il reset del modulo WiFi prima dell'abbinamento:**

Per eseguire il reset del modulo WiFi dell'unità fare riferimento alla specifica procedura riportata nel manuale d'uso del telecomando/pannello a filo dell'unità fornito a corredo con l'imballo.

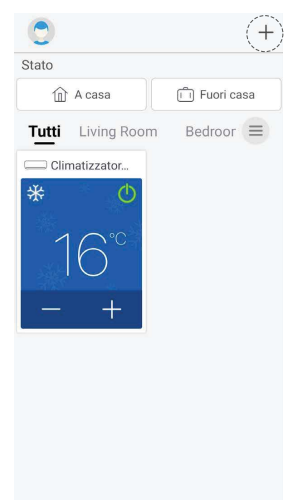

Per poter aggiungere la propria unità è necessario premere in alto a destra il simbolo "+".

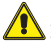

**ATTENZIONE:** la prima unità visualizzata nella Home è una versione dimostrativa di default.

 $\overline{\left( \right. }%$ Selezionare il ti...di apparecchio

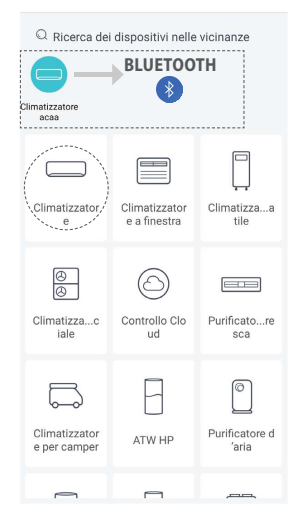

**1.** Selezionare il dispositivo che si vuole collegare, nel nostro caso selezioniamo "Climatizzatore".

#### ้ิิ่ ่  **BLUETOOTH:**

Nel caso in cui l'unità fosse compatibile con il sistema Bluetooth, la configurazione avviene premendo sull'icona trovata automaticamente dal sistema (Vedere figura).

 NOTA: assicurarsi che il proprio smartphone o tablet abbia la connessione Bluetooth attiva.

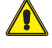

**ATTENZIONE:** Per completare la registrazione attendere almeno 2 minuti dall'avvenuto reset del WiFi. Riavviare nuovamente se l'abbinamento non va a buon fine.

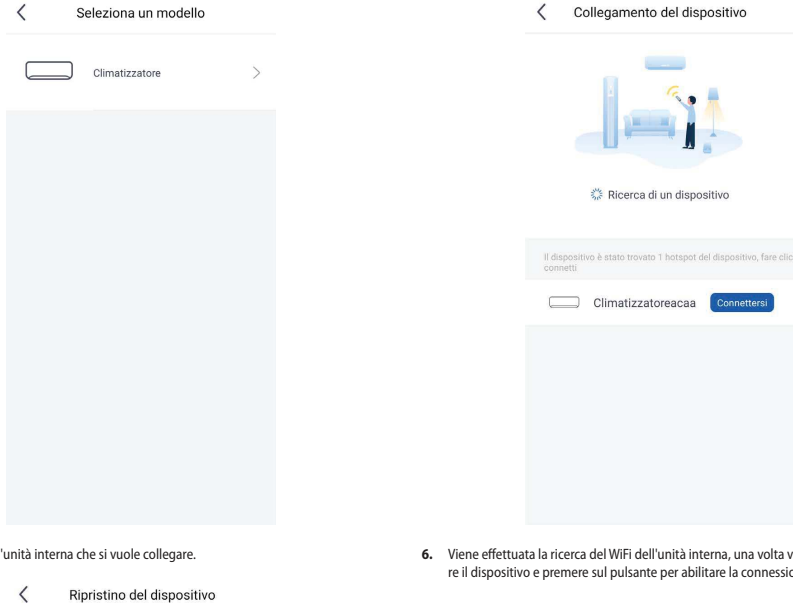

dell'unità interna, una volta visualizzato sceglieante per abilitare la connessione.

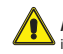

**ATTENZIONE:** Nel caso in cui si avesse un dispositivo con sistema operativo iOS, sarà necessario inserire la password indicata (12345678) e seguire i passaggi elencati nelle seguenti schermate:

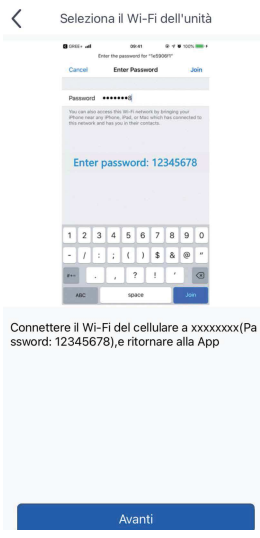

2. Selezionare l

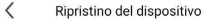

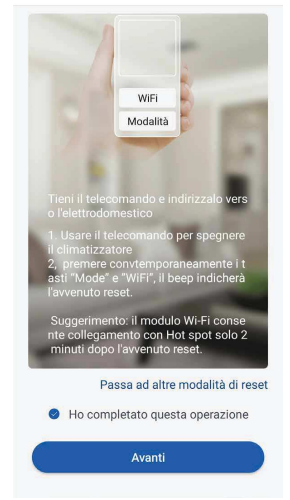

- **3.** Una volta eseguite tutte le procedure elencate nella schermata, confermare questa operazione e proseguire.
- **4.** Verificare che l'icona WiFi sia attiva sul telecomando/pannello a filo.
- **5.** È consigliabile connettere il proprio smartphone o tablet, dove precedentemente è stata installata l'App EWPE, ad una rete WiFi domestica/aziendale prima di proseguire

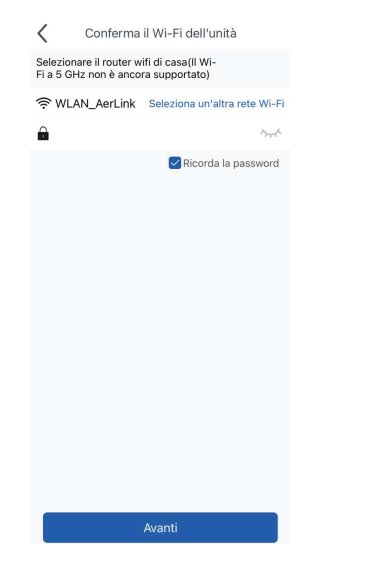

- **7.** L'applicazione vi chiederà di inserire nome e password della rete WiFi a cui collegare l'unità. Nel caso in cui lo smartphone o tablet sia già collegato alla rete, si consiglia di verificare che la password sia corretta. Confermare questa operazione e proseguire.
- NOTA: Fare attenzione a rispettare tutti i requisiti della password (maiuscole, minuscole, caratteri speciali, etc..).

Attendere il riconoscimento della rete WiFi dell'unità, selezionarla ed inserire la password.

Verificare che il simbolo della spunta sia presente sul nome della rete WiFi. Successivamente, tornare nell'App EWPE.

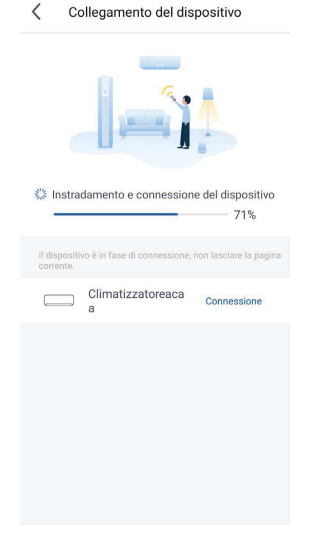

- $\langle$ Collegamento del dispositivo **※ Registrazione con EWPE**  $-$  00% ll dispositivo è in fase di connessione, non lasciare la pagina Climatizzatoreaca<br>Connessione
- **9.** La procedura prosegue con la connessione del dispositivo alla rete WiFI.

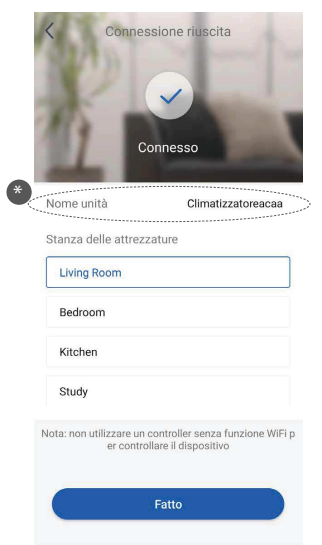

- **10.** A configurazione completata, comparirà un avviso come mostrato nella figura qui sopra. La configurazione è avvenuta con successo.
- (\*) E' possibile personalizzare il nome dell'unità.
- **8.** Successivamente inizierà la ricerca del dispositivo. Una volta trovato, verrà aggiunto automaticamente alla lista e comparirà nella schermata principale dell'App.

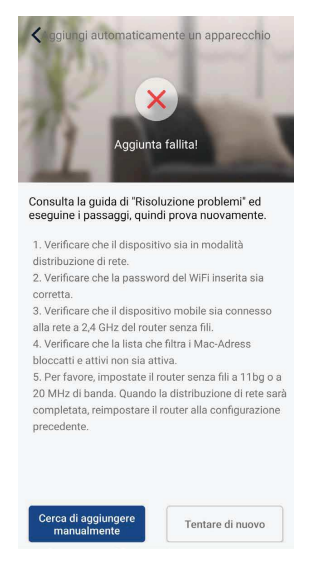

- **11.** Nel caso compaia questo avviso significa che la procedura non è andata a buon fine. Per risolvere il problema provare a:
- Seguire le istruzioni che compaiono nella schermata e provare nuovamente la procedura.
- Procedere con l'abbinamento manuale e proseguire.

# **PROCEDURA DI ABBINAMENTO MANUALE**

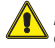

**ATTENZIONE:** Prima di avviare l'App disattivare la connessione dati del proprio dispositivo dal menù impostazioni.

# **Eseguire il reset del modulo WiFi prima dell'abbinamento:**

Per eseguire il reset del modulo WiFi dell'unità fare riferimento alla specifica procedura riportata nel manuale d'uso del telecomando/pannello a filo dell'unità fornito a corredo con l'imballo.

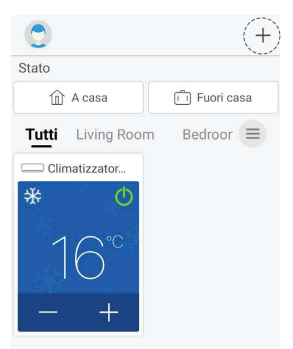

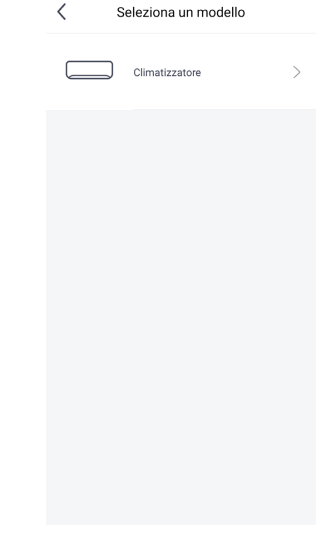

- **2.** Selezionare l'unità interna che si vuole collegare.
	- $\langle$ Ripristino del dispositivo

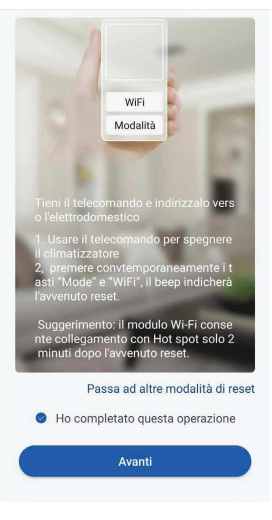

**3.** Una volta eseguite tutte le procedure elencate nella schermata, confermare questa operazione e proseguire.

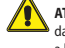

**ATTENZIONE:** Per completare la registrazione attendere almeno 2 minuti dall'avvenuto reset del WiFi. Riavviare nuovamente se l'abbinamento non va a buon fine.

Per poter aggiungere la propria unità è necessario premere in alto a destra il simbolo "+".

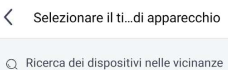

 $\overline{\phantom{a}}$ 

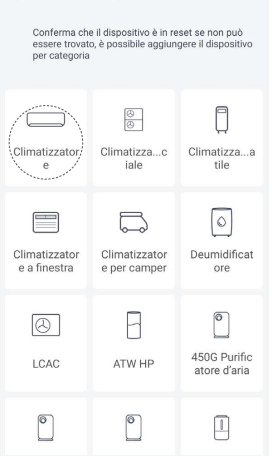

**1.** Selezionare il dispositivo che si vuole collegare, nel nostro caso selezioniamo "Climatizzatore".

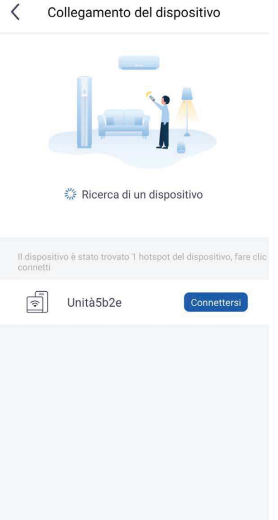

 $\overline{\phantom{a}}$ 

- $\leftarrow$  Wi-Fi e Wi-Fi  $\bullet$ Reti salvate بدري  $\sim$   $\sim$   $\sim$ 1e195b2e  $\widehat{\mathbb{R}}$  $\odot$ Connessa k.  $\sim$  $\widehat{\mathbb{R}}$  1e575c36  $\odot$  $\widehat{\mathbb{R}}$  WLAN\_AerLink  $\odot$ Reti disponibili Aggiorna  $\odot$ <sup><del></sub></del> Internet\_Guest 2.4/5GHz</sup> **Re** INFINITEPLAY 5GHz  $\odot$ Aggiungi rete
- **4.** Viene effettuata la ricerca del WiFi dell'unità interna, una volta visualizzato scegliere il dispositivo e premere sul pulsante per abilitare la connessione.

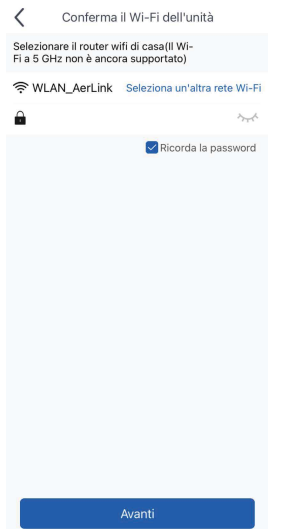

**5.** L'applicazione vi chiederà di inserire nome e password della rete WiFi a cui collegare l'unità. Nel caso in cui lo smartphone o tablet sia già collegato alla rete, si consiglia di verificare che la password sia corretta. Confermare questa operazione e proseguire.

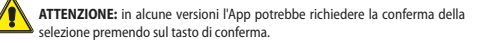

**6.** L'applicazione vi mostrerà il segnale hotspot generato dal dispositivo, nell'elenco delle reti WiFi disponibili selezionare quella del dispositivo e attendere che questa sia connessa.

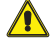

**ATTENZIONE:** in alcune versioni l'App potrebbe richiedere la conferma della selezione premendo sul tasto di conferma.

**ATTENZIONE:** Nel caso in cui si avesse un dispositivo con sistema operativo iOS, sarà necessario inserire la password indicata (12345678) e seguire i passaggi elencati nelle seguenti schermate:

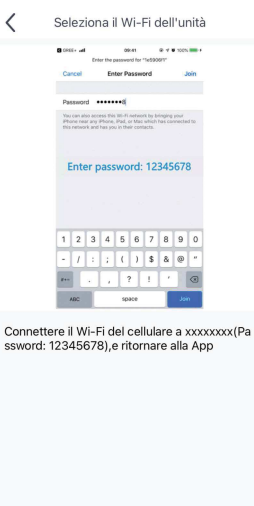

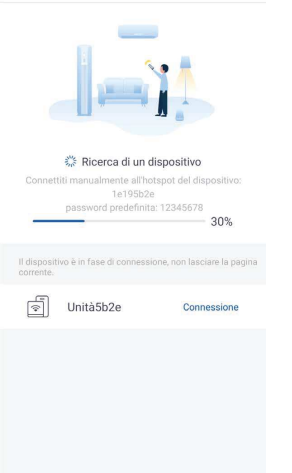

Collegamento del dispositivo

 $\langle$ 

**7.** Una volta connesso al segnale WiFi generato dal dispositivo, l'App ritorna alla pagina di abbinamento. Nel caso in cui non tornasse automaticamente, premere il pulsante per tornare indietro.

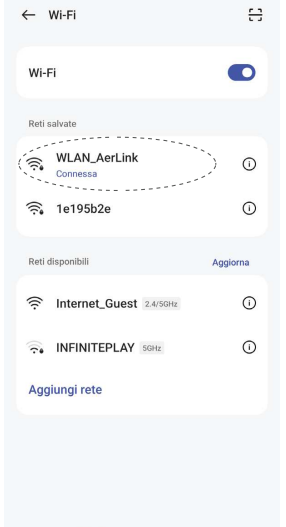

**8.** Selezionare la rete WiFi a cui connettere il dispositivo.

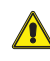

**ATTENZIONE:** in alcune versioni l'App potrebbe richiedere la conferma della selezione premendo sul tasto di conferma.

 $\langle$ Collegamento del dispositivo

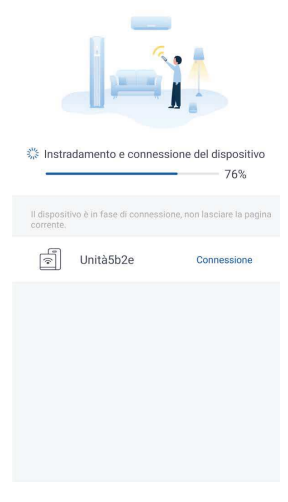

**9.** Successivamente inizierà l'abbinamento al segnale WiFi del dispositivo con quella della rete.

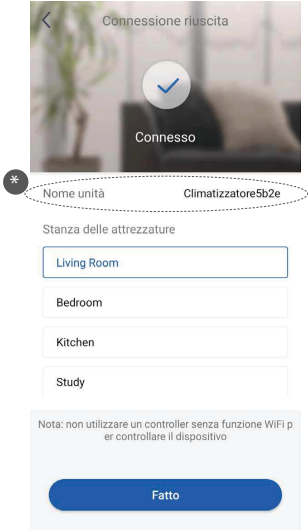

- **10.** A configurazione completata, comparirà un avviso come mostrato nella figura qui sopra. La configurazione è avvenuta con successo.
- $\blacksquare$  (\*) E' possibile personalizzare il nome dell'unità.

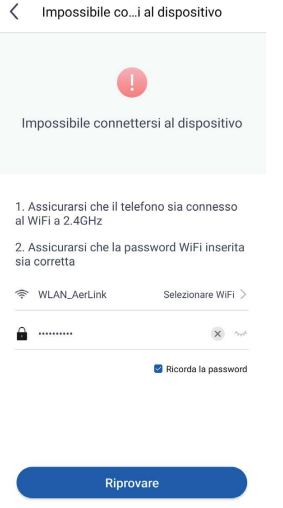

**11.** Nel caso compaia questo avviso significa che la procedura non è andata a buon fine. Seguire le istruzioni che compaiono nella schermata e provare nuovamente la procedura.

# **5.1 PERSONALIZZAZIONE DELL'UNITÀ SPLIT**

Per accedere alle impostazioni dell'unità premere sull'icona "Settings" situata a fianco del nome dalla schermata operativa della stessa.

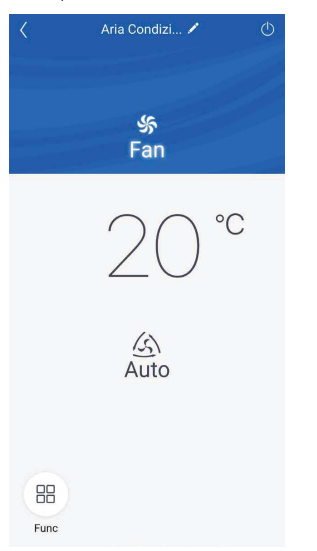

Nella schermata che comparirà successivamente potrete anche conoscere la versione Firmware del modulo WiFi.

#### **Rinominare l'unità**

Dalla schermata "Settings" premere sul nome attuale dell'unità (Es: AC5bcf). Successivamente digitare il nuovo nome da voi scelto e confermate.

Una volta ultimate le modifiche salvare per confermare le impostazioni dell'unità.

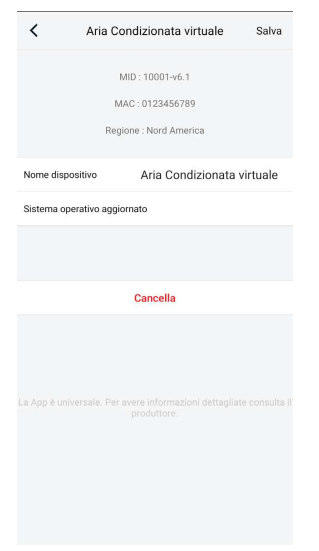

#### **5.2 FUNZIONI DELL'UNITÀ SPLIT**

#### **Configurazione delle funzioni principali**

Nella schermata principale premere sull'unità che si desidera comandare e accedere all'interfaccia operativa della stessa:

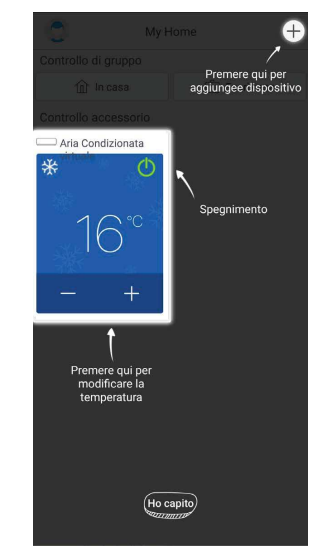

Funzioni rapide dell'unità

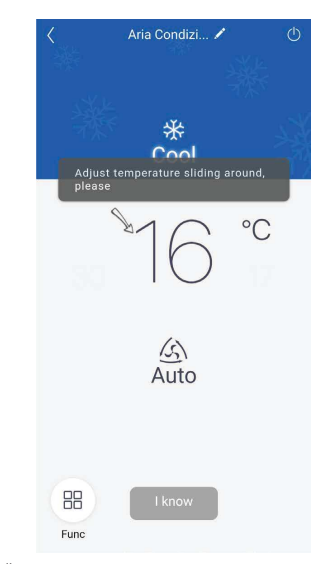

Selezione della temperatura

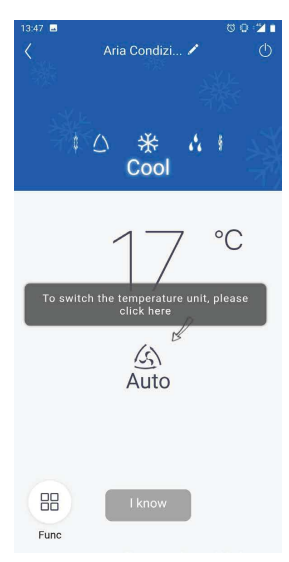

Selezione della velocità di ventilazione

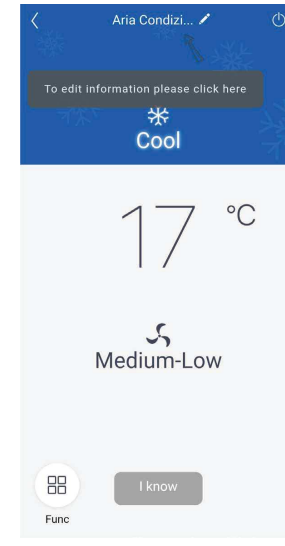

Personalizzazione dell'unità

#### **Modalità di funzionamento**

Le modalità di funzionamento sono selezionabili facendo uno slide sulle icone, verso destra o verso sinistra, fino a raggiungere quella desiderata. Le modalità a disposizione sono: "Auto", "Cool", "Dry", "Fan" e "Heat".

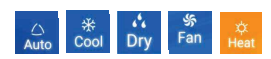

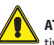

**ATTENZIONE:** Controllare il manuale d'uso e installazione del proprio dispositivo per avere informazioni più dettagliate su queste funzionalità.

#### **Modalità di ventilazione**

Le modalità di ventilazione sono selezionabili facendo uno slide sulle icone, verso destra o verso sinistra, fino a raggiungere quella desiderata.

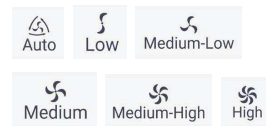

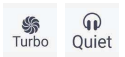

T

**ATTENZIONE:** Non tutte le modalità di ventilazione sono disponibili con tutte le modalità di funzionamento. Controllare il manuale d'uso e installazione del proprio dispositivo per avere informazioni più dettagliate su queste funzionalità.

#### **Configurazione delle funzioni avanzate**

Per accedere alle funzioni avanzate dell'unità premere sull'icona " 88 " in basso a sinistra dell'interfaccia operativa. Successivamente si aprirà una tendina dal basso che mostrerà tutte le funzioni disponibili per il dispositivo.

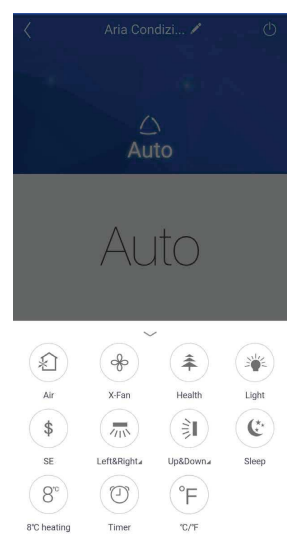

#### **Funzione X-FAN**

Questa funzione permette, una volta spenta l'unità, di asciugare lo scambiatore continuando a ventilare dopo lo spegnimento. Per attivarla premere sull'icona.

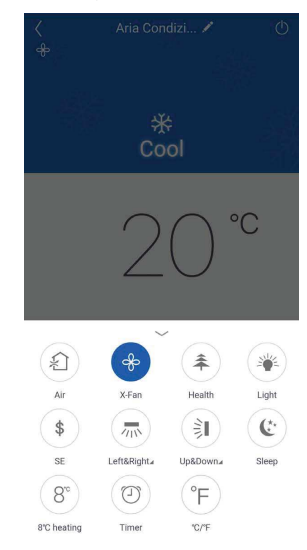

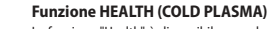

La funzione "Health" è disponibile quando l'unità è dotata di un generatore di anioni. Quando la funzione "Health" è attiva, il generatore di anioni si mette in funzione assorbendo le polveri ed eliminando i batteri nella stanza. Per attivarla premere sull'icona.

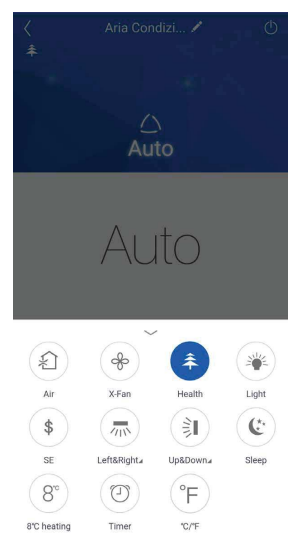

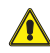

**ATTENZIONE:** Non tutte le unità interne dispongono delle stesse funzioni. Consultare il manuale d'uso e installazione del dispositivo e accertarsi della loro disponibilità.

#### **Funzione AIR**

Funzione non disponibile.

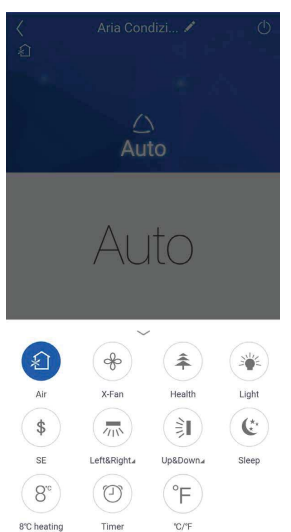

#### **Funzione LIGHT**

Questa funzione accende e spegne il display dell'unità interna. Per attivarla premere sull'icona e il display si accenderà. Premere nuovamente per spegnere.

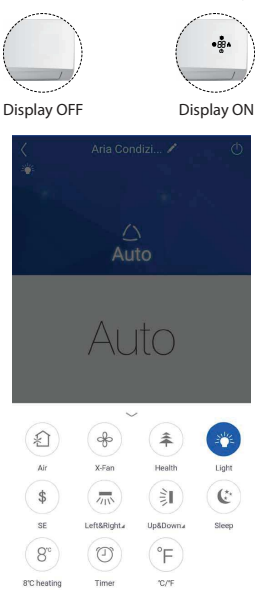

#### **Funzione SLEEP**

La funzione "Sleep" regola automaticamente la temperatura della stanza senza disturbare il sonno. Inoltre, permette di abbattere i consumi dell'unità durante le ore notturne. Per attivarla premere sull'icona.

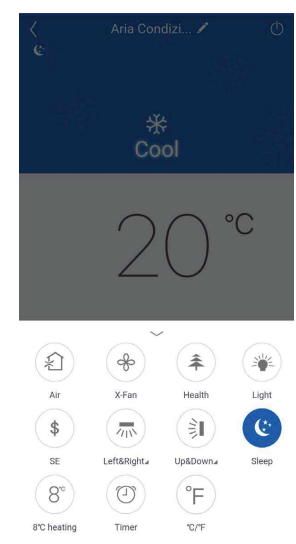

# **Funzione SE**

La funzione di risparmio energetico regola automaticamente la velocità del ventilatore e la potenza del compressore per ottimizzare i consumi, sia in modalità "Cooling" che "Heating".

Ventilatore e compressore ridurranno le loro prestazioni quando la stanza raggiungerà la temperatura prestabilita. Per attivarla premere sull'icona.

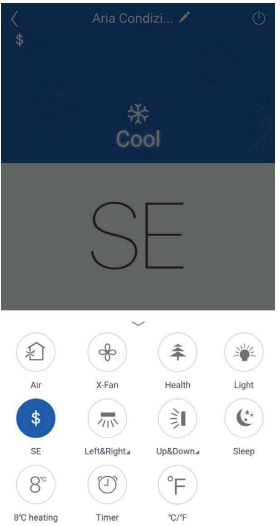

#### **Funzione antigelo**

Questa funzione fa in modo che la temperatura della stanza non scenda mai sotto gli 8°C/46°F se ci assentiamo dall'abitazione. Funziona solamente in modalità "Heating". Per attivarla premere sull'icona.

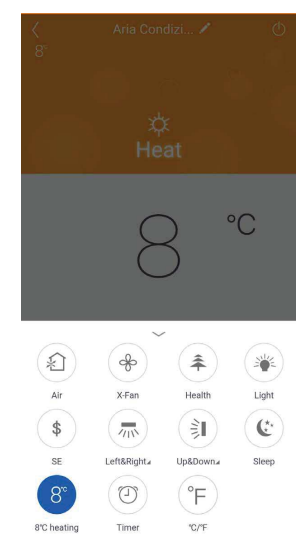

#### **Funzione °C/°F**

Premendo sull'icona " °C/°F " si modificherà l'unità di misura da gradi Celsius a gradi Fahrenheit e viceversa.

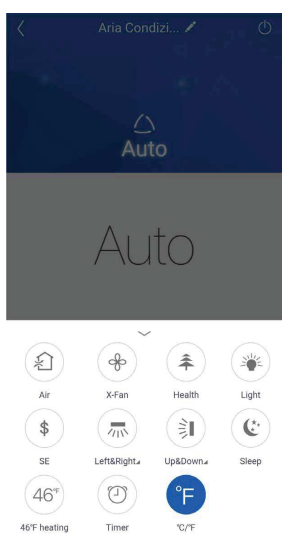

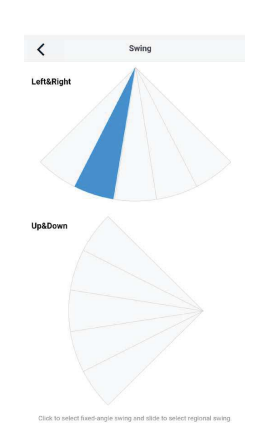

Deflettori fissi su posizione 2

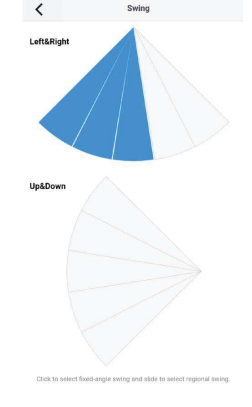

#### Oscillazione deflettori da posizione 1 a posizione 3

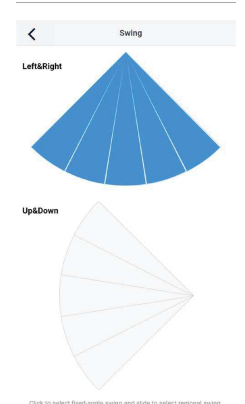

Per la regolazione del movimento premere sui singoli spicchi oppure fare uno swipe per effettuare una selezione multipla.

Oscillazione completa da posizione 1 a posizione 5

**Funzione SWING orizzontale**

Questa funzione permette di regolare l'oscillazione dei deflettori da sinistra verso destra. Per l'attivazione premere sull'icona, mentre per accedere alla regolazione tenere premuto la stessa icona fino alla comparsa delle schermate successive. In alternativa premere sull'angolo in basso a destra dell'icona.

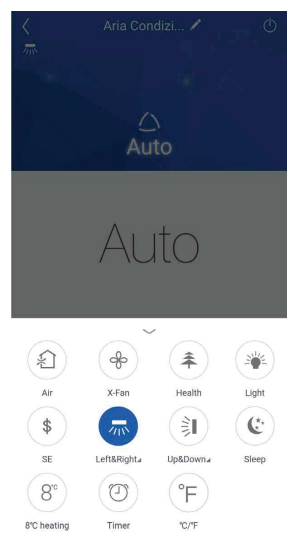

#### **Funzione SWING verticale**

Questa funzione permette di regolare l'oscillazione verticale dei deflettori. Per l'attivazione premere sull'icona, mentre per accedere alla regolazione tenere premuto la stessa icona fino alla comparsa delle schermate successive. In alternativa premere sull'angolo in basso a destra dell'icona.

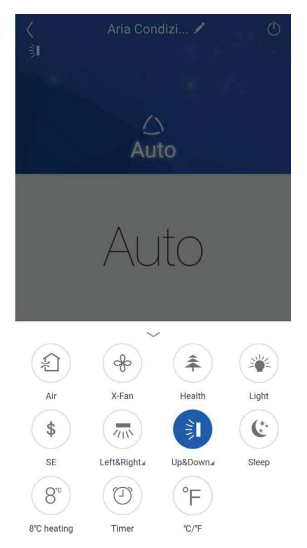

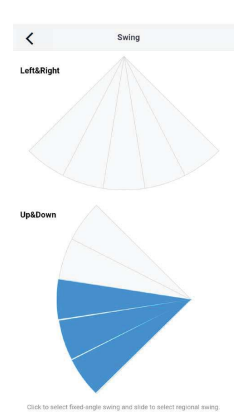

Oscillazione deflettori da posizione 3 a posizione 5

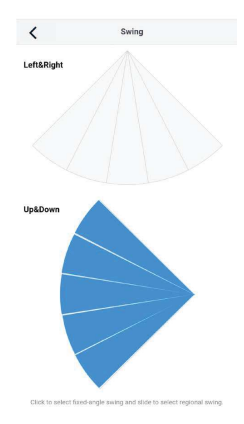

Per la regolazione del movimento premere sui singoli spicchi oppure fare uno swipe per effettuare una selezione multipla.

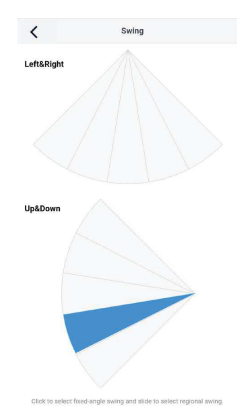

Oscillazione completa da posizione 1 a posizione 5

Deflettori fissi su posizione 4

#### **Funzione TIMER**

Il timer permette di impostare il periodo di funzionamento dell'unità, sia orario che giornaliero. Per entrare nelle impostazioni del timer premere sull'apposita icona.

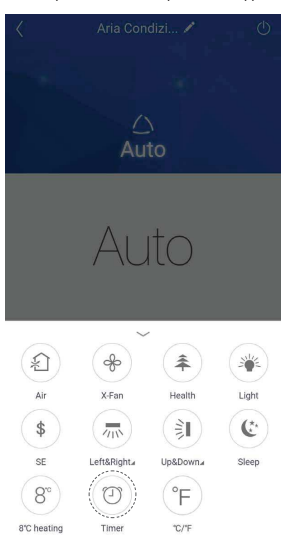

Successivamente premere sull'icona "+" in fondo alla schermata.

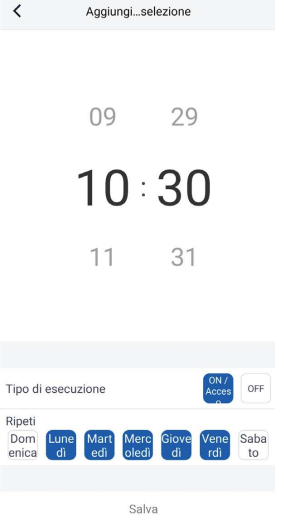

Tornando alla schermata "Lista preselezioni" è possibile visualizzare i timer impostati e attivarli o spegnerli premendo sullo switch. In questo caso il timer per l'accensione risulta abilitato.

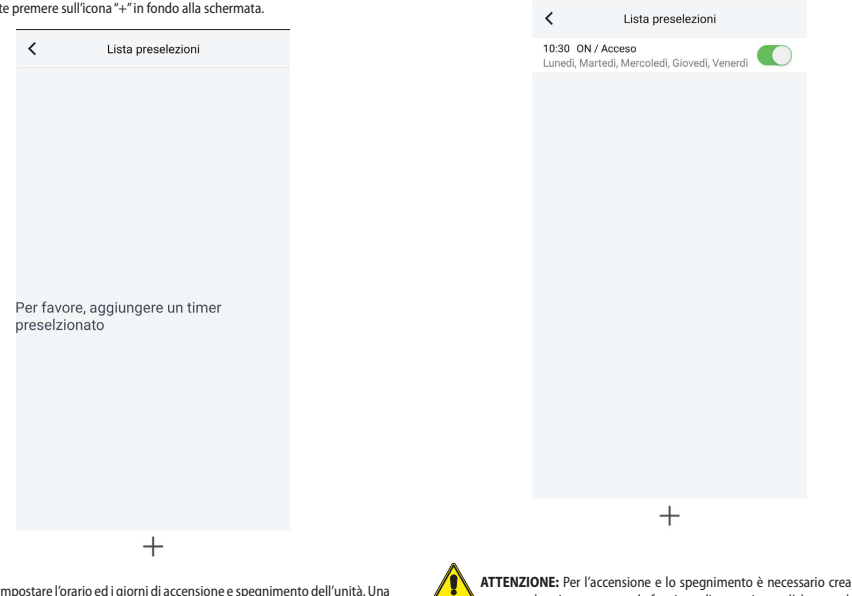

Ora è possibile impostare l'orario ed i giorni di accensione e spegnimento dell'unità. Una volta ultimate le operazioni, salvare e proseguire.

**ATE SEPATA** tamente due timer: uno con la funzione di accensione e l'altro con la funzione di spegnimento.

# **6 AGGIUNGERE UNITÀ "LIGHT COMMERCIAL (LCAC)"**

**ATTENZIONE:** Prima di avviare l'App disattivare la connessione dati del proprio dispositivo dal menù impostazioni.

#### **Eseguire il reset del modulo WiFi prima dell'abbinamento:**

Per eseguire il reset del modulo WiFi dell'unità fare riferimento alla specifica procedura riportata nel manuale d'uso del telecomando/pannello a filo dell'unità fornito a corredo con l'imballo.

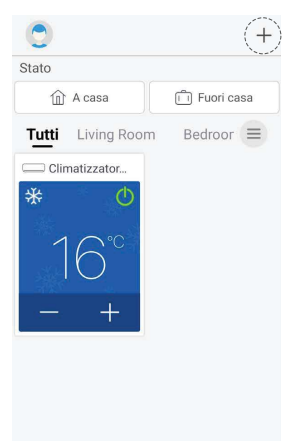

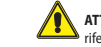

**ATTENZIONE:** Per la configurazione dell'unità LCAC e le rispettive funzioni fare riferimento alle procedure delle unità SPLIT precedentemente elencate (vedere paragrafi 5 Aggiungere unità Split p. 10).

> $\overline{\phantom{0}}$ Selezionare il tipo di apparecchio Ricerca dei dispositivi nelle vicinanze Conferma che il dispositivo è in reset se non può<br>essere trovato, è possibile aggiungere il dispositivo per categoria  $\frac{\circ}{\circ}$ Climatizzator Climatizza. Climatizza.  $\overline{e}$ ciale atile  $\overline{\circ}$ Climatizz Climatizza Deumidificat atore a tore per ore finestra camper  $\boxed{\circ}$ ø F 450G LCAC ATW HP Purificatore d'aria

Selezionare il dispositivo che si vuole collegare, nel nostro caso selezioniamo "LCAC".

Per poter aggiungere la propria unità è necessario premere in alto a destra il simbolo "+".

**ATTENZIONE:** la prima unità visualizzata nella Home è una versione dimostrativa di default.

# **7 AGGIUNGERE POMPA DI CALORE**

# **PROCEDURA DI ABBINAMENTO**

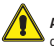

**ATTENZIONE:** Prima di avviare l'App disattivare la connessione dati del proprio dispositivo dal menù impostazioni.

E' necessario attivare la funzione WIFI, tramite pannello comandi, con i seguenti pas-

- saggi: — Cliccare sulla sezione "Generale"
- Andare nella pagina 2/2
- WIFI: ON, attivare quindi la funzione WIFI
- **1.** Dalla schermata principale del pannello comandi della pompa di calore premere  $\Omega_{\rm sub}$

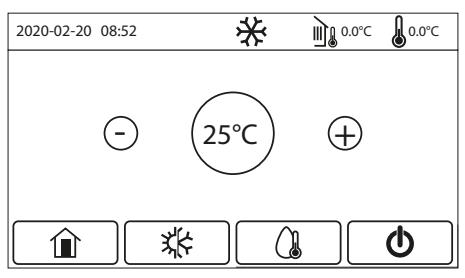

Pagina principale (Home)

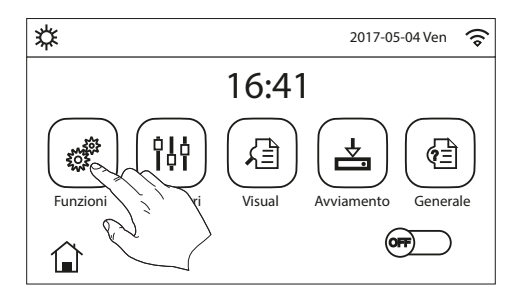

# **2.** Premere su .

Scorrere il menù fino ad arrivare alla voce "Reset WiFi: Invio" (Pagina 4/4). Confermare l'operazione e proseguire.

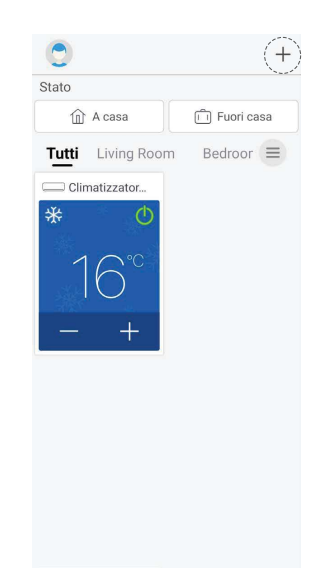

**3.** Per poter aggiungere la propria unità è necessario premere in alto a destra il simbolo "+".

**ATTENZIONE:** la prima unità visualizzata nella Home è una versione dimostrativa di default.

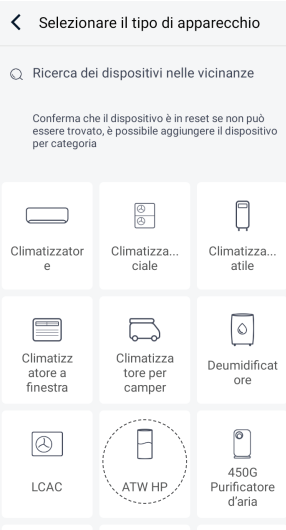

**4.** Selezionare il dispositivo che si vuole collegare, nel nostro caso selezioniamo "ATW HP".

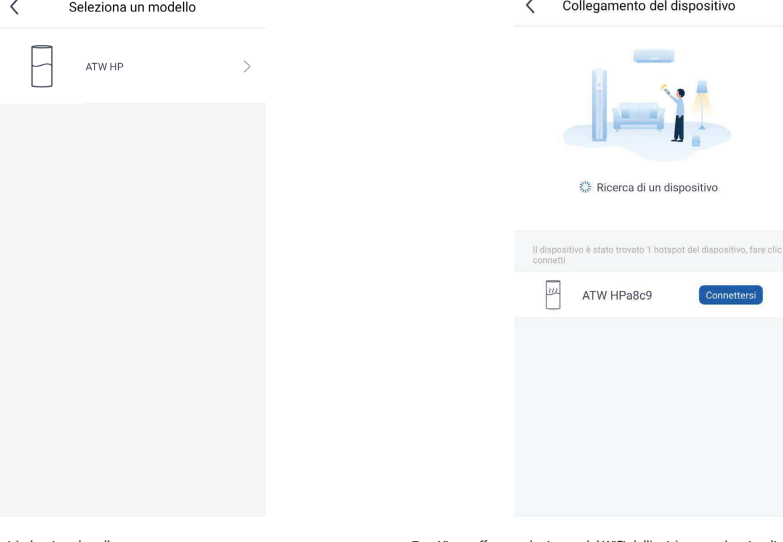

**5.** Selezionare l'unità che si vuole collegare.

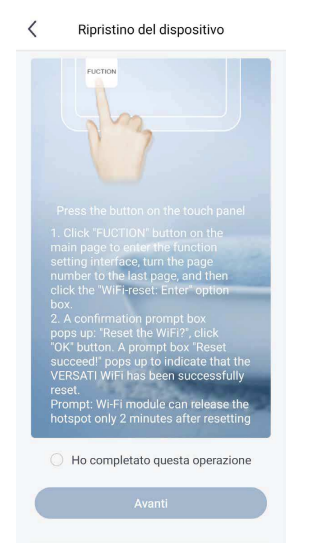

**6.** Una volta terminato il reset del dispositivo WiFi dell'unità, ritornare sull'App EWPE, confermare l'operazione e proseguire.

> **ATTENZIONE:** Per completare la registrazione attendere almeno 2 minuti dall'avvenuto reset del WiFi. Riavviare nuovamente se l'abbinamento non va a buon fine.

**7.** Viene effettuata la ricerca del WiFi dell'unità, una volta visualizzato scegliere il dispositivo e premere sul pulsante per abilitare la connessione.

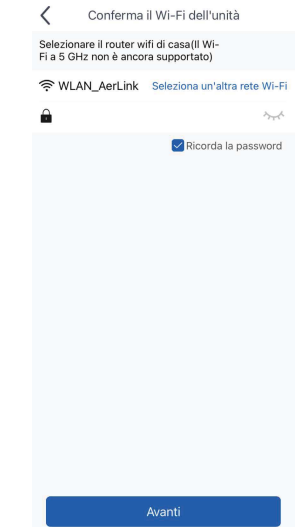

- **8.** L'applicazione vi chiederà di inserire nome e password della rete WiFi a cui collegare l'unità. Nel caso in cui lo smartphone o tablet sia già collegato alla rete, si consiglia di verificare che la password sia corretta. Confermare questa operazione e proseguire.
- NOTA: Fare attenzione a rispettare tutti i requisiti della password (maiuscole, minuscole, caratteri speciali, etc..).

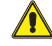

**ATTENZIONE:** in alcune versioni l'App potrebbe richiedere la conferma della selezione premendo sul tasto di conferma.

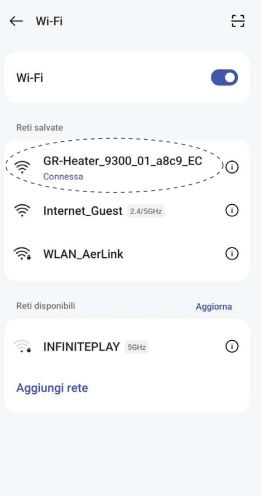

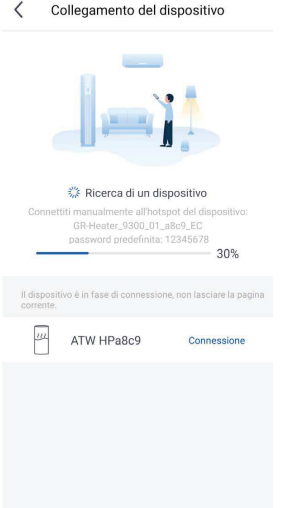

**10.** L'applicazione vi mostrerà il segnale hotspot generato dal dispositivo, nell'elenco delle reti WiFi disponibili selezionare quella del dispositivo e attendere che questa sia connessa. A questo punto selezionare la rete WiFi a cui si desidera connettere l'unità.

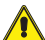

**ATTENZIONE:** in alcune versioni l'App potrebbe richiedere la conferma della selezione premendo sul tasto di conferma.

**ATTENZIONE:** Nel caso in cui si avesse un dispositivo con sistema operativo iOS, sarà necessario inserire la password indicata (12345678) e seguire i passaggi delle schermate seguenti:

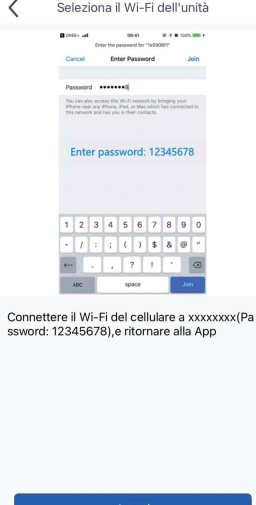

**11.** Una volta connesso al segnale WiFi generato dal dispositivo, l'App ritorna alla pagina di abbinamento. Nel caso in cui non tornasse automaticamente, premere il pulsante per tornare indietro.

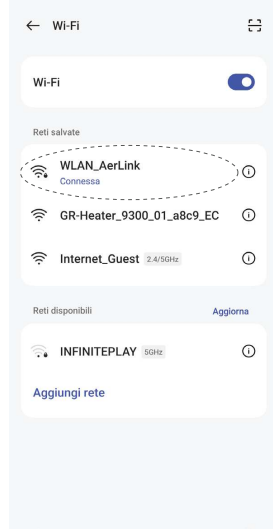

**12.** Selezionare la rete WiFi a cui connettere il dispositivo.

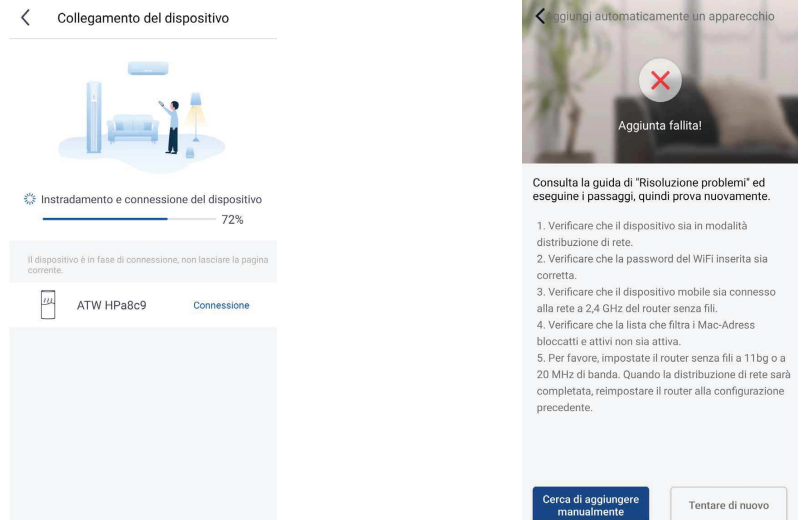

**13.** Successivamente inizierà l'abbinamento al segnale WiFi del dispositivo con quella della rete.

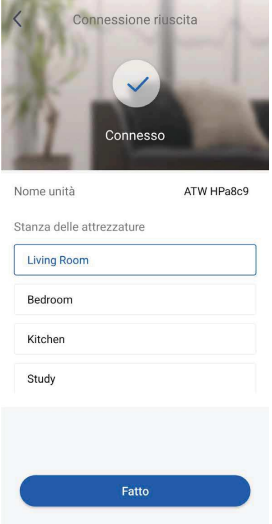

La configurazione è avvenuta con successo.

(\*) E' possibile personalizzare il nome dell'unità.

**14.** Nel caso compaia questo avviso significa che la procedura non è andata a buon fine. Seguire le istruzioni che compaiono nella schermata e provare nuovamente la procedura.

# **7.1 PERSONALIZZAZIONE DELLA POMPA DI CALORE**

Per accedere al menù di personalizzazione dell'unità premere in alto al centro nella posizione indicata.

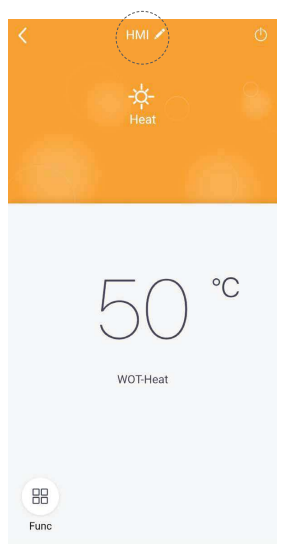

Nella schermata che comparirà successivamente potrete anche conoscere la versione Firmware del modulo WiFi.

#### **Rinominare l'unità**

Dalla schermata premere sul nome attuale dell'unità (Es: 1e640c85). Successivamente digitare il nuovo nome e confermare.

Una volta ultimate le modifiche, premere in alto a destra per salvare e confermare le impostazioni dell'unità.

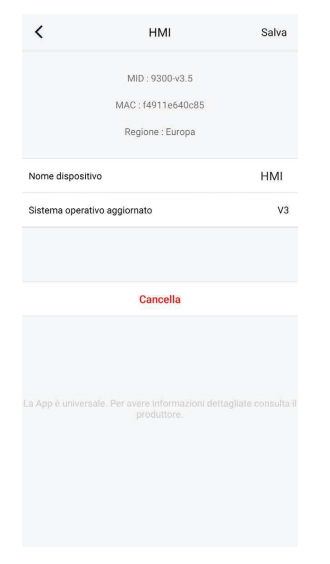

#### **7.2 FUNZIONI DELLA POMPA DI CALORE**

#### **Configurazione delle funzioni principali**

Nella schermata principale premere sull'unità che si desidera comandare e accedere all'interfaccia operativa della stessa:

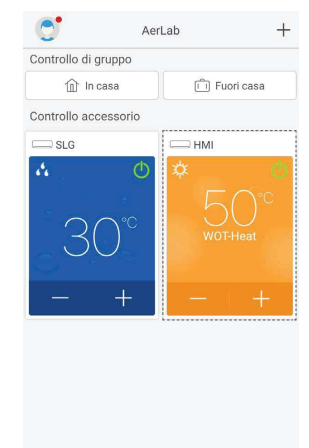

#### **Modalità di funzionamento**

Ad unità spenta è possibile scegliere la modalità di funzionamento della macchina.

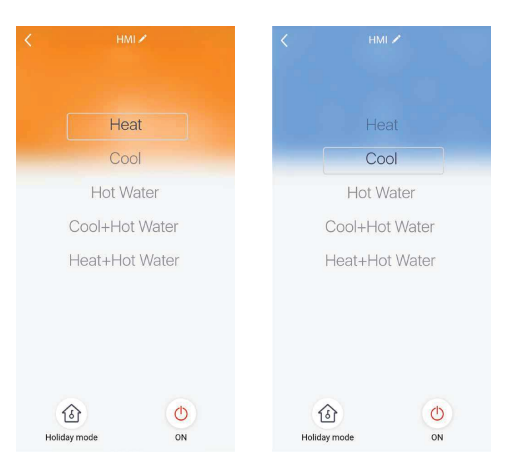

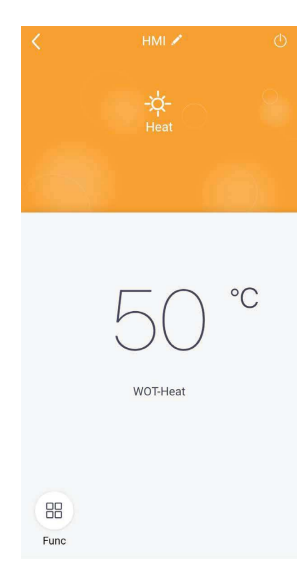

Funzionamento a caldo

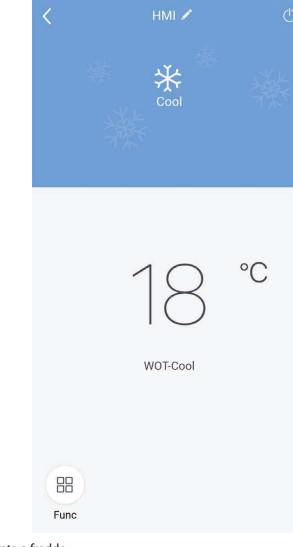

Funzionamento a freddo

#### **Configurazione delle funzioni avanzate**

Per accedere alle funzioni avanzate dell'unità premere sull'icona "  $^{88}$  " in basso a sinistra dell'interfaccia operativa. Successivamente si aprirà una tendina dal basso che ni stata dell'interfaccia operativa. Successivamente si aprirà una tendina dal basso che mostrerà tutte le funzioni disponibili per il dispositivo.

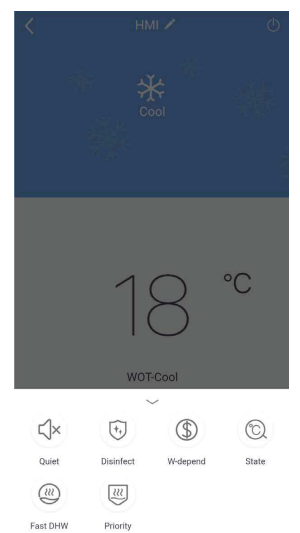

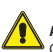

**ATTENZIONE:** Non tutte le pompe di calore dispongono delle stesse funzioni. Consultare il manuale d'uso e installazione del dispositivo e accertarsi della loro disponibilità.

# **Funzione QUIET**

Questa modalità permette di far funzionare la macchina in modalità silenziosa. Per attivarla premere sull'icona.

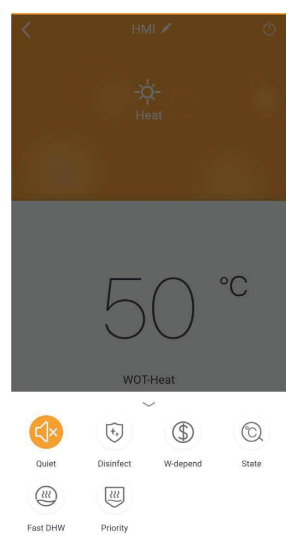

#### **Funzione DISINFECT**

Per maggiori informazioni fare riferimento al manuale uso dell'unità.

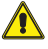

**Attenzione:** nel caso in cui non sia presente (e correttamente impostato) il serbatoio accessorio Aermec, compatibile per questo modello, questa funzione non sarà disponibile.

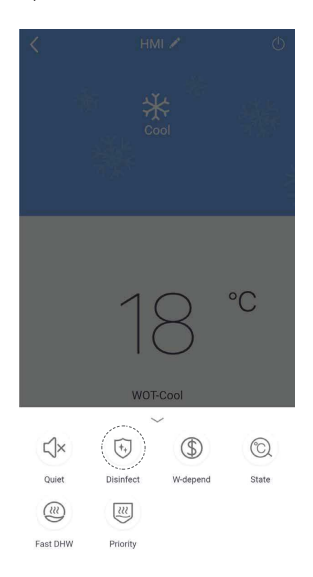

#### **Funzione FAST DHW**

Per maggiori informazioni fare riferimento al manuale uso dell'unità.

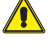

**Attenzione:** nel caso in cui non sia presente (e correttamente impostato) il serbatoio accessorio Aermec, compatibile per questo modello, questa funzione non sarà disponibile.

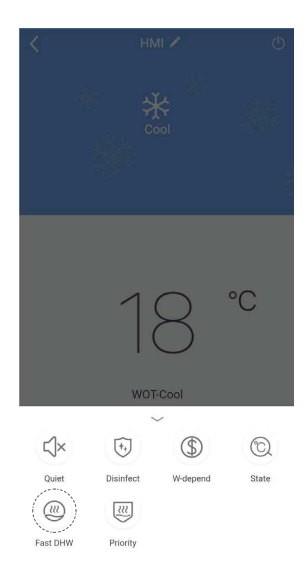

#### **Funzione W-DEPEND**

Questa modalità regola il funzionamento dell'unità in base alla temperatura impostata per poi contenerne i consumi. Per attivarla premere sull'icona.

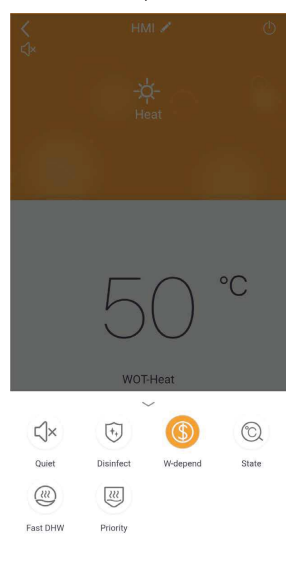

#### **Funzione PRIORITY**

Per maggiori informazioni fare riferimento al manuale uso dell'unità.

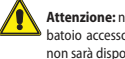

**Attenzione:** nel caso in cui non sia presente (e correttamente impostato) il serbatoio accessorio Aermec, compatibile per questo modello, questa funzione non sarà disponibile.

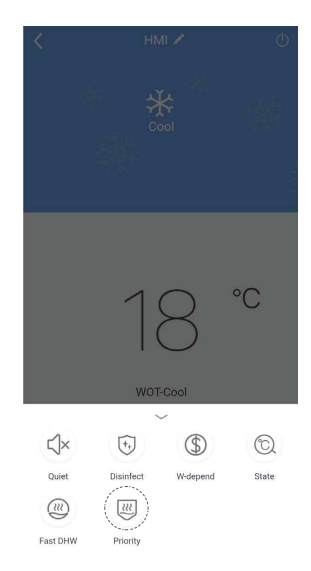

#### **Funzione HOLIDAY MODE**

Questa funzione è attivabile solo da unità spenta. Essa permette di non far mai scendere la temperatura di mandata dell'acqua a 30°C / 86°F nei periodi invernali in caso di nostra assenza. Per attivarla premere sull'icona.

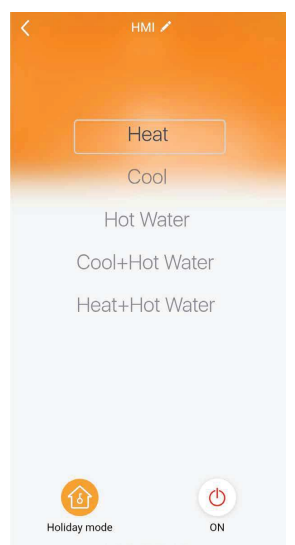

# **Funzione STATE**

1.

2.

Fast DHW

Priority

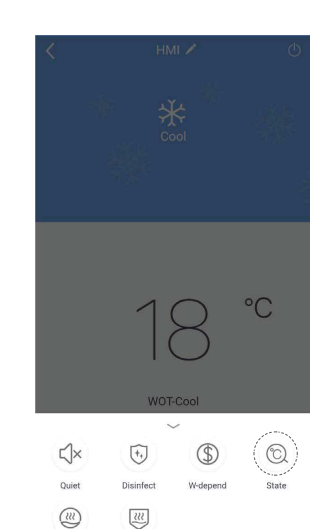

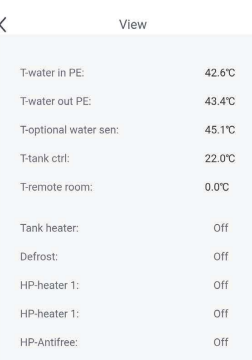

# **8 ERRORI DELL'UNITÀ**

### **ERRORE "ERROR"**

Se appare questo errore controllare immediatamente lo stato dell'unità. Principalmente esso è legato a suoi malfunzionamenti.

O  $^{+}$ AerLab Controllo di gruppo  $\hat{m}$  In casa Fuori casa Controllo accessorio  $\bullet$ <sub>SLG</sub>  $\bigcap$ 

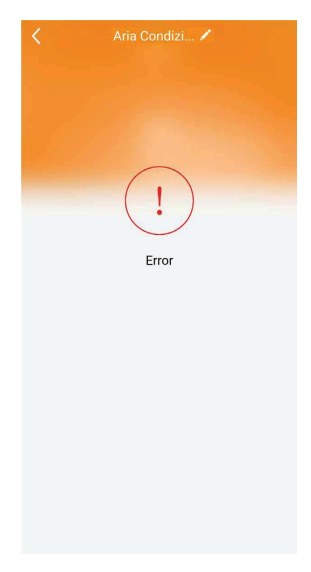

# **ERRORE "CONTROLLO NON-IN-LINEA"**

Questo errore è principalmente legato a dei problemi di comunicazione dell'unità. Per risolvere controllare:

- **1.** Collegamento all'alimentazione del dispositivo;
- **2.** Connessione alla rete WiFi;
- **3.** Regione del profilo coerente con la regione del dispositivo.

Una volta eseguiti questi controlli, confermare questa operazione e proseguire. Se l'applicazione non si ricollega alle unità, resettare il modulo WiFi e rieseguire la pro-

cedura di abbinamento.

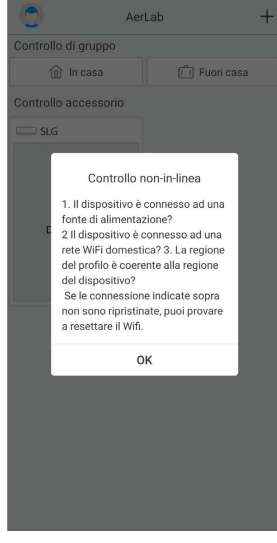

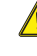

**ATTENZIONE:** È possibile che l'applicazione perda la comunicazione dopo lo scollegamento della rete elettrica generale o dell'alimentazione dalle unità per un periodo prolungato di tempo.

# **9 GESTIONE DELLA CASA**

Una volta creato il vostro ecosistema è possibile aggiungere altri membri (Es. famigliari, colleghi, ecc.) dando loro la possibilità di comandare le varie unità abbinate al vostro gruppo.

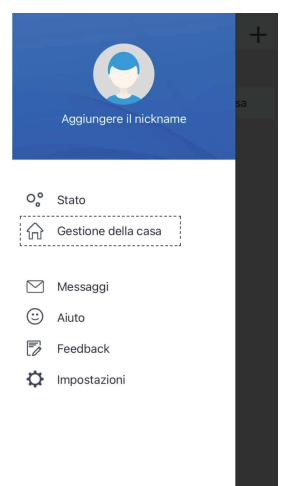

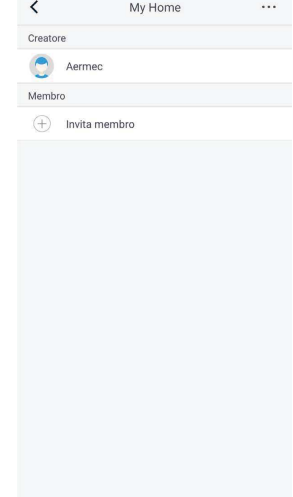

My Home

Invita membro Invita membro del Gruppo a controllare tutti i<br>dispositivi del Gruppo □ Non visualizzare altri avvisi. Annulla

OK

**3.** Premere su "Invita membro".

 $\overline{z}$ 

.<br>Genevari  $\bullet$ 

 $(+)$  Invita membro

- **Mambra 4.** Confermare la finestra di dialogo.
- **1.** Premere su "Gestione della casa".

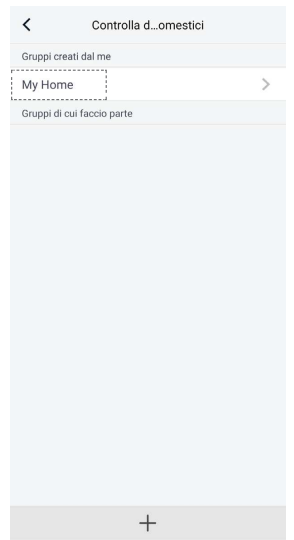

**2.** Premere sul gruppo da voi creato.

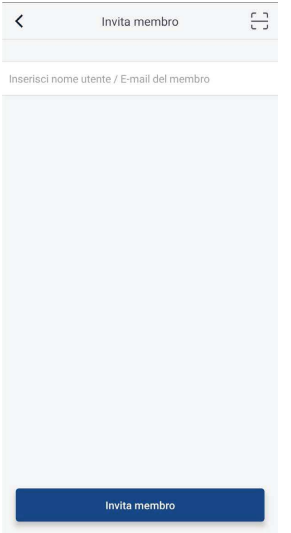

**5.** Inserire il nome utente o la mail. Confermare questa operazione e proseguire.

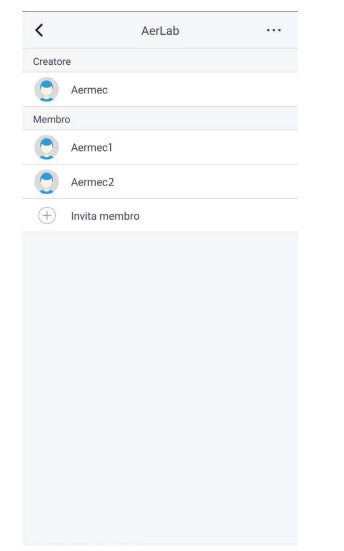

**6.** Il sistema aggiungerà automaticamente al vostro gruppo i nuovi utenti una volta trovata la corrispondenza con l'account o la mail inseriti.

# **10 OPZIONI DELL'APP**

Dalla schermata principale, premendo sull'icona del profilo in alto a sinistra, è possibile accedere alle opzioni dell'applicazione.

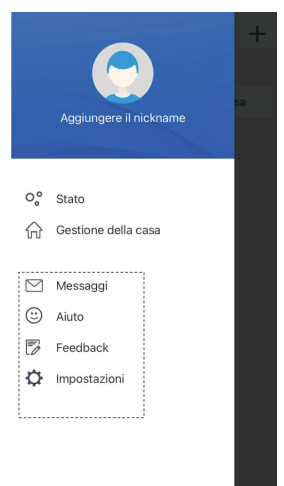

# **AIUTO**

#### ⊙ Aiuto

Permette di accedere alla guida interna dell'App.

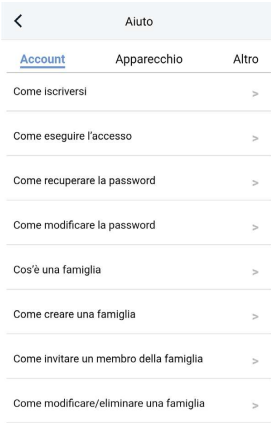

# **MESSAGGIO**

#### $\boxdot$  Messaggio

Permette di accedere alla sezione dei messaggi in cui si può avere uno storico di tutte le attività che vengono svolte nel gruppo.

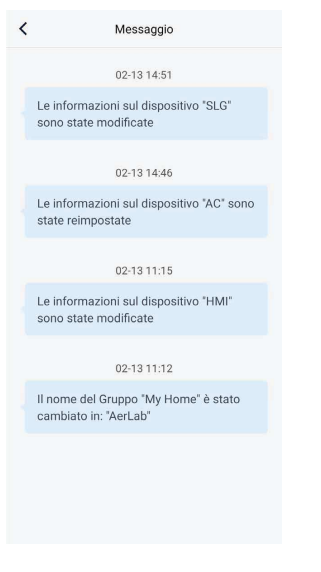

# **FEEDBACK**

# **ラ** Feedback

Permette di segnalare agli sviluppatori dell'App eventuali problemi dell'applicazione documentando il tutto con foto e testi.

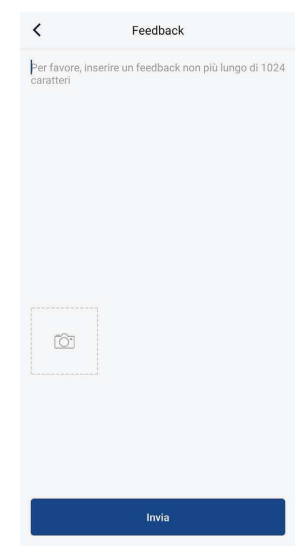

# **IMPOSTAZIONI**

# to Impostazioni

Qui è possibile regolare le impostazioni dell'App, come ad esempio attivare la vibrazione<br>al tocco, e scegliere la lingua preferita per usare l'App.<br>Inoltre, è possibile visualizzare la versione attuale e controllare se ci

namenti.

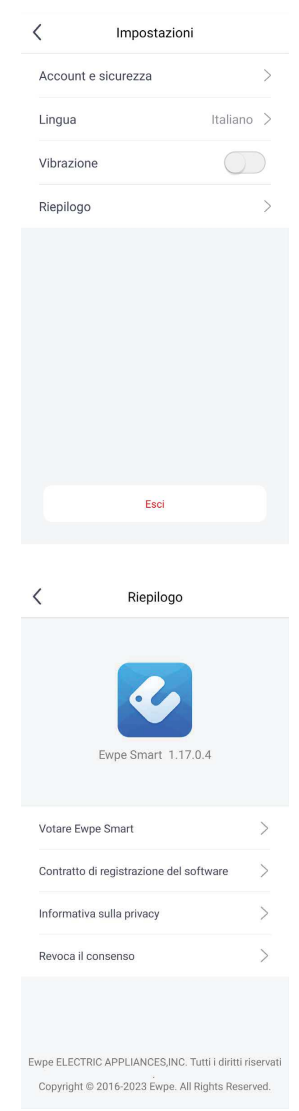

#### SCARICA L'ULTIMA VERSIONE:

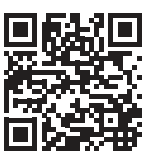

http://www.aermec.com/qrcode.asp?q=15587 http://www.aermec.com/qrcode.asp?q=15588 http://www.aermec.com/qrcode.asp?q=15589

DOWNLOAD THE LATEST VERSION:

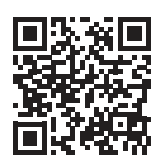

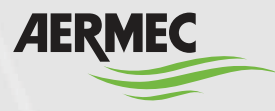

A e r m e c S . p . A . Via Roma, 996 - 37040 Bevilacqua (VR) - Italia Tel. +39 0442 633 111 - Fax +39 0442 93577 m a r k e t i n g @ a e r m e c . c o m - w w w . a e r m e c . c o m

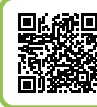

# **SERVIZI ASSISTENZA TECNICA**

**Per il Servizio Assistenza Tecnica fare riferimento all'elenco allegato all'unità. L'elenco è anche consultabile sul sito www.aermec.com/Servizi/Aermec è vicino a te.**

#### BITTE LADEN SIE DIE LETZTE VERSION HERUNTER:

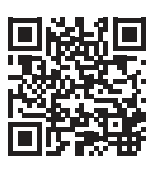

DESCARGUE LA ÚLTIMA VERSIÓN:

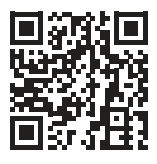

http://www.aermec.com/qrcode.asp?q=15590 http://www.aermec.com/qrcode.asp?q=15591

TÉLÉCHARGER LA DERNIÈRE VERSION: